## **QUICK REFERENCE** Hamerschlag B103

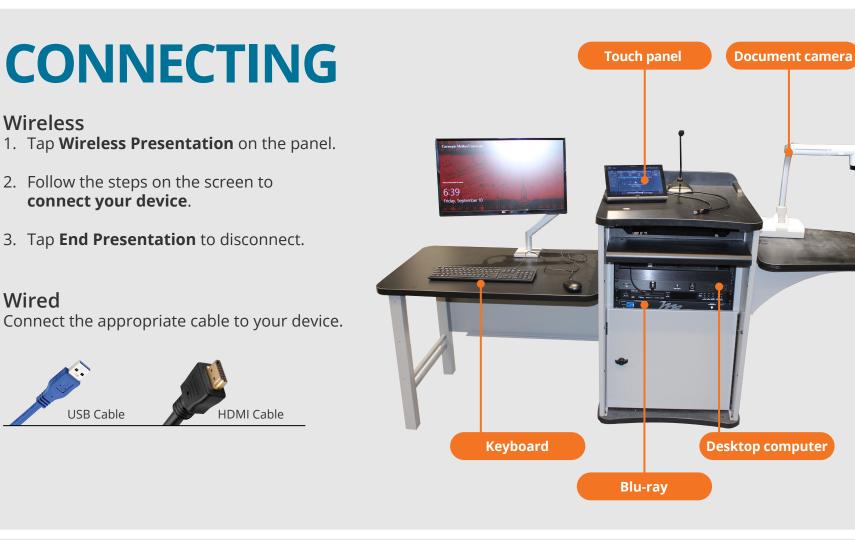

# PRESENTING

### **Touch Panel**

- Tap to refresh the touch panel.
- U Turn off when complete.

Note: For additional information visit cmu.edu/computing/start/teaching/

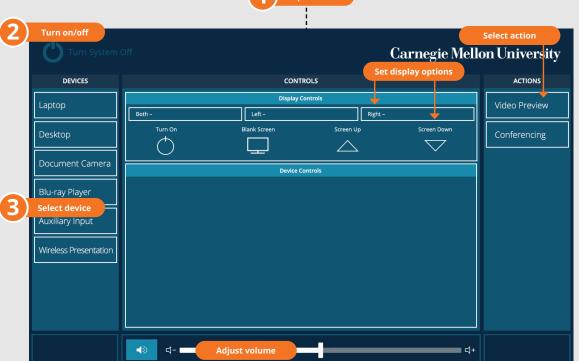

Tap to star

#### **DISPLAY ONE DEVICE**

- 1. Tap the touch panel to wake the system.
- 2. Under **Device**, tap the device that you want to display.

#### DISPLAY MULTIPLE DEVICES

- 1. Under Display Controls, tap Left-, Right- or Both- to set the display location for an additional device.
- 2. Under **Device**, tap the additional device to display.
- 3. (Optional) Under Display Controls, tap Blank Screen/Unblank Screen to toggle on/off room screens in the corresponding location.

### USE VIDEOCONFERENCING FOR HYBRID OR **REMOTE INSTRUCTION**

- 1. Connect the USB cable, labeled Conferencing, and the HDMI cable to your laptop.
- 2. Tap **Conferencing** on the touch panel.
- 3. Open the **Zoom app** then select **zoom.us > Preferences**. Set the following:
  - Video USB Capture SDI+
  - Audio (Speaker) Crestron (Crestron)
  - · Audio (Microphone) TesiraFORTE
- 4. Use Zoom to share your screen.

#### Carnegie Mellon University **Computing Services**

#### **NEED HELP?** 412-268-8855 or mediatech@cmu.edu